# DOMESTIC PRINTLESS **RETURNS**

AT DHL PARCEL LOCKERS AND DHL SERVICEPOINTS

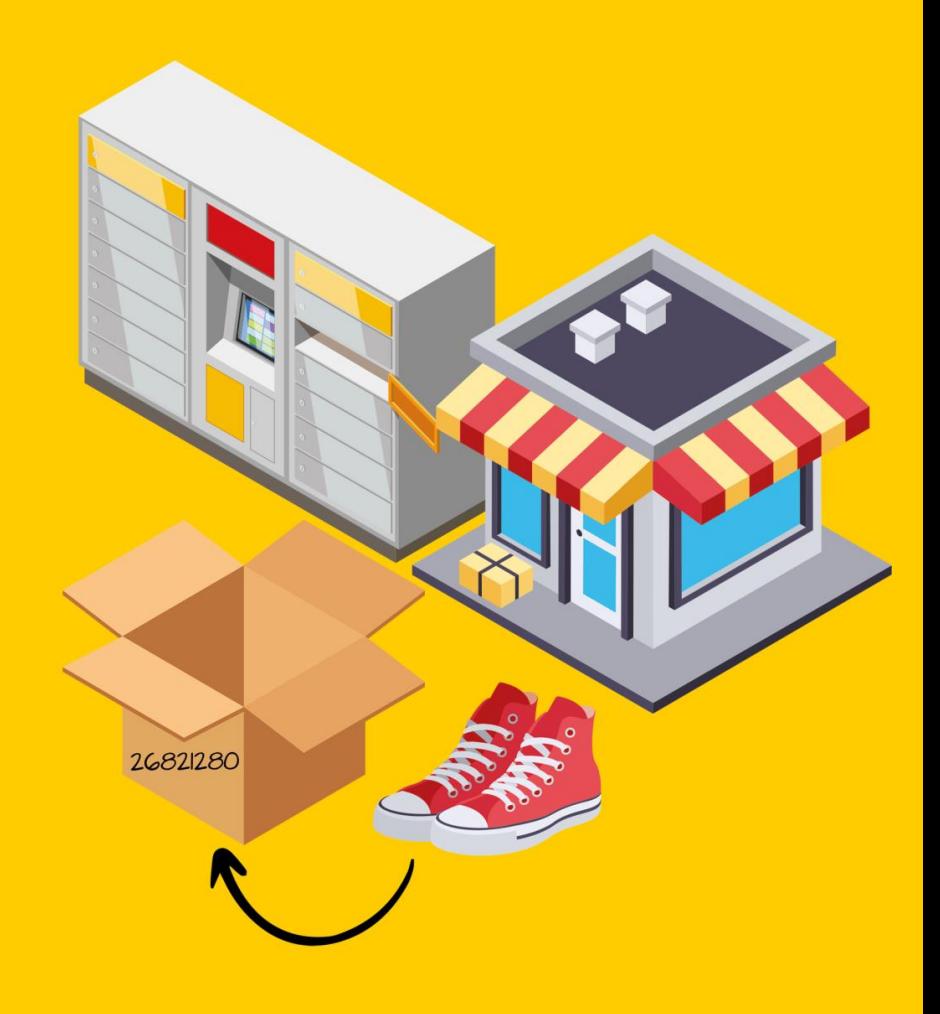

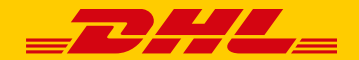

#### FOR INTERNAL USE

# **RETURNS - HOW IS THE LABEL PROVIDED?**

### **3 methods of providing the return label to the customer**

- The shop prints the label and ships it inside the packaging, with the item being shipped
- The shop emails the label to the customer as a PDF attachment
- The shop provides the customer with a **link to the online form** to generate and print the return label. It is:

the e-shop's **own return form**

1.

or

a "return panel" **DHL tool**

2.

### **FORMS - WHERE IS THE CHANGE?**

**The customer now receives the label in the packaging or prints it from a PDF** - applicable to both forms

> **After the change, the customer will receive the shipment ID and write it on the parcel**  applicable to both forms

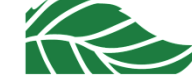

DHL Parcel | Domestic printless returns | February 2023 2

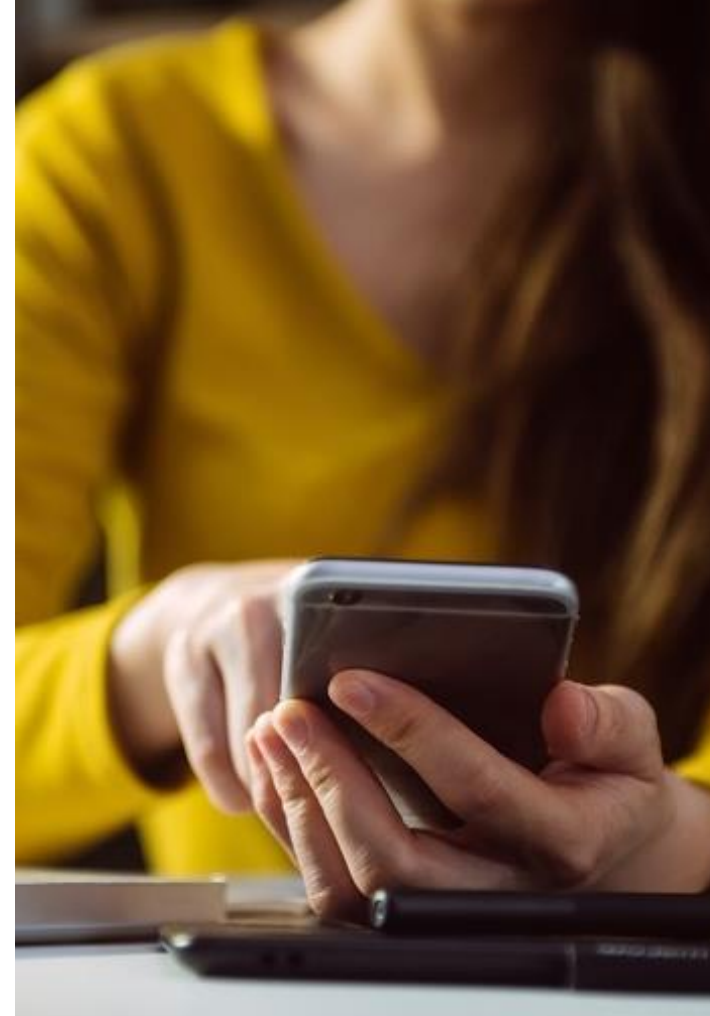

### **PRINTLESS RETURNS – HOW DOES IT WORK?**

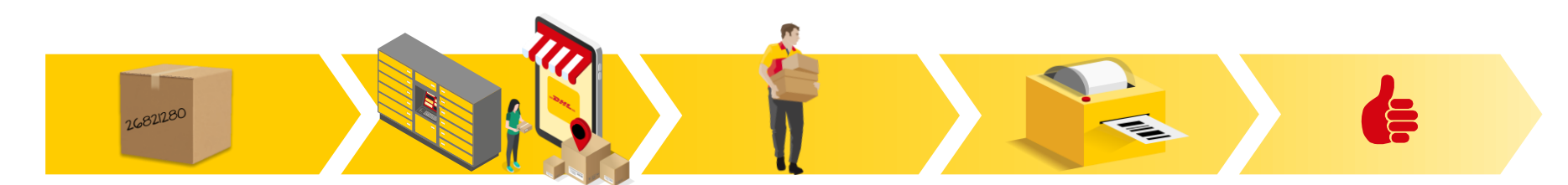

Consumer **writes shipment ID** on the parcel.

It can be provided by e-shop or created by consumer using DHL tool

**Label printing is no longer necessary** either by e-shop or consumer.

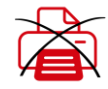

Consumer **drops-off the parcel** at a **parcel**  at a **locker point ServicePoint Consumer** inputs the shipment **employee** enters the number shipment number **into the system on a display** 軶 POP

Courier picks up the parcel and **puts a baby label sticker** on it

Final **return label is printed out in the depot**

**Pros only! Satisfied consumer** Because it's convenient

**Satisfied business**  Because costs went down

#### **Satisfied planet**

With eco-friendly e-commerce solution

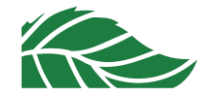

# **RETURNS — THE E-SHOP'S OWN FORM**

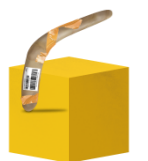

#### **BEFORE THE CHANGE — SAMPLE INSTRUCTIONS \***

- **1. Apply the return label** which was inside the shipment onto the parcel
- 2. Select the shipping method on the DHL website: Courier or Pickup point.
- 3. Take the parcel to the Pickup point or wait for the courier at the agreed time
- 4. Save the proof of posting.

After the shipment has been picked up, you can track its status here.

The list of points is available here.

#### **AFTER THE CHANGE — SAMPLE INSTRUCTIONS \***

- 1. Complete the return form
- 2. Select the shipping method: at a parcel locker/ SP location or a courier
- **3. Decide whether to print the label or return the parcel without it**
- **4. Follow the instructions**
- 5. Save the proof of posting. After the shipment has been picked up, you can track its status here.

The list of points is available here.

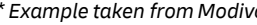

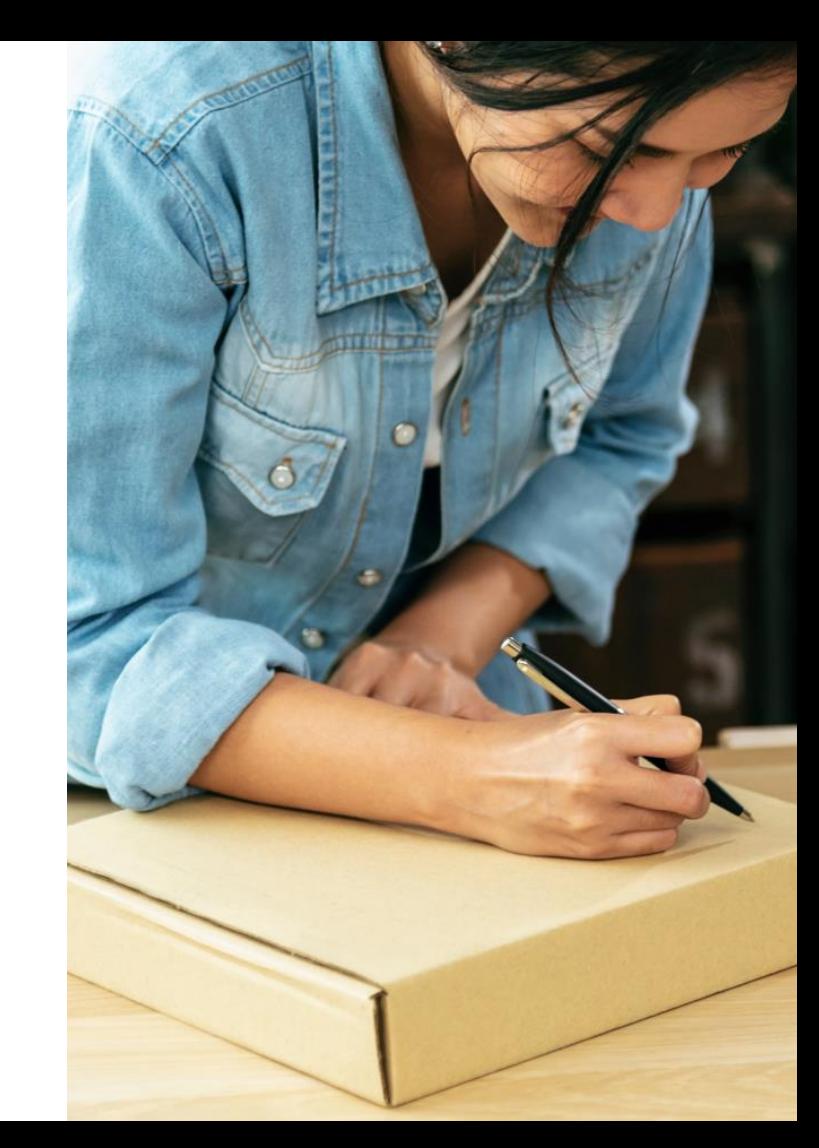

DHL Parcel | Domestic printless returns | February 2023 4

*\* Example taken from Modivo*

### **THE E-SHOP'S OWN FORM — API OR EDI INTEGRATION**

### **A customer who uses own form may use**

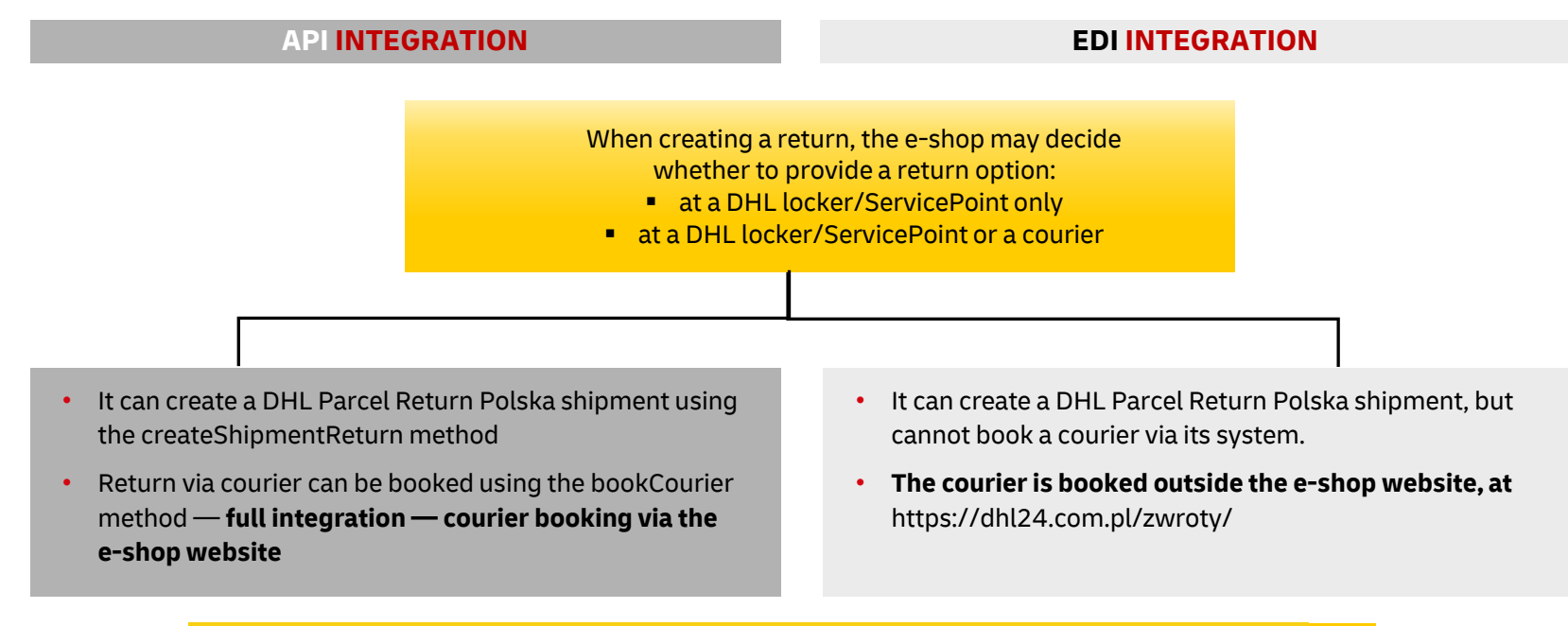

For details, contact the DHL Consumer Systems Integration Department at [pl.cim@dhl.com](mailto:pl.cim@dhl.com)

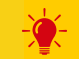

#### FOR INTERNAL USE

# **RETURNS — DHL RETURN PANEL**

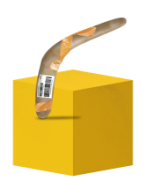

#### **BEFORE THE CHANGE — SAMPLE INSTRUCTIONS \***

#### Nie mam etykiety

- **1. Apply the return label** which was inside the shipment onto the parcel
- 2. Select the shipping method on the DHL website: Courier or Pickup point.
- 3. Take the parcel to the Pickup point or wait for the courier at the agreed time
- 4. Save the proof of posting.

After the shipment has been picked up, you can track its status here.

The list of points is available here:

#### **AFTER THE CHANGE — SAMPLE INSTRUCTIONS \* AFTER THE CHANGE — SAMPLE INSTRUCTIONS \***

- 1. Complete the required data on the **RETURN PANEL** page.
- 2. Select the shipping method: at SP location/parcel locker or a courier
- 3. Decide whether to print the label or return the parcel without it
- 4. Follow the instructions on the page.
- 5. Save the proof of posting.

After the shipment has been picked up, you can track its status here.

The list of points is available here.

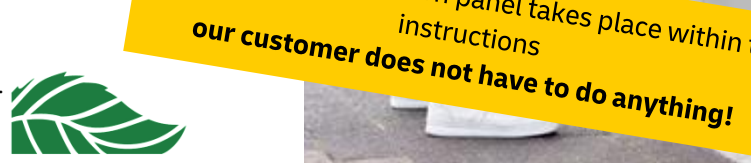

the change in the return panel takes place within the

*\* Example taken from Modivo*

DHL Parcel | Domestic printless returns | February 2023 <sup>6</sup>

### **DHL RETURN PANEL - SELECTION OF SHIPMENT OPTIONS SCREEN VIEWS**

### **Selecting the shipping option (with or without the label) + displaying shipping points Instructions for printless returns**

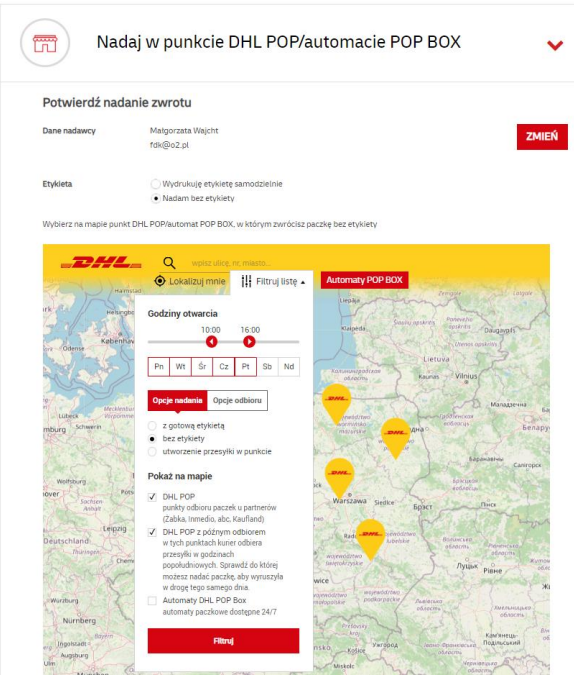

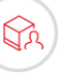

#### Twój numer paczki to 16816906939.

Zapakuj produkt, pamiętając o dokładnym zabezpieczeniu zawartości.

Napisz flamastrem lub długopisem na pudełku numer paczki. Jest to konieczne, aby nadać ją bez etykiety.

Paczkę nadasz w: punkcie DHL POP - podając pracownikowi nr paczki napisany na pudełku automacie DHL POP BOX - wprowadzając nr paczki samodzielnie

Wybrany sposób nadania: Parcelshop, Zwrot do: DHL- Kraków Terminal

Dobrego dnia!

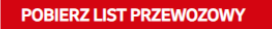

USUŃ PRZESYŁKĘ X